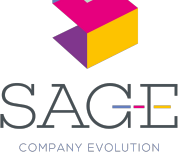

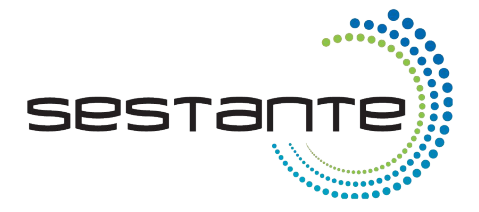

# Istruzioni operative Modulo Whistleblowing

Il soggetto che abbia individuato una violazione rientrante nel perimetro della normativa Whistleblowing dovrà semplicemente cliccare sul link condiviso dall'azienda

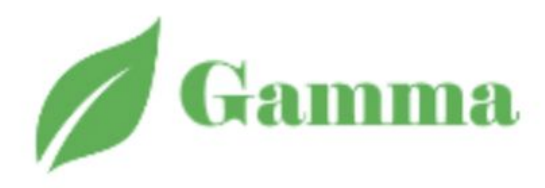

**JAIVIIVIA** 

Invia una Segnalazione

Non è richiesto alcun accesso tramite credenziali, sarà sufficiente cliccare sul tasto "**Invia una Segnalazione**"

La piattaforma mostrerà a questo punto una breve informativa privacy.

Attraverso il tasto **"Documento d'informativa Privacy"** verrà avviato il download del documento d'informativa per esteso.

Per proseguire con la segnalazione cliccare su **"Continua"**

Segnalazione delle violazioni di disposizioni normative nazionali o dell'Unione europea che ledono l'interesse pubblico o l'integrità dell'amministrazione pubblica o dell'ente privato ai sensi dell'Art. 2. comma 1. lett. a) del D.Lgs. 10 marzo 2023 n. 24, di attuazione della direttiva (UE) 2019/1937

Si comunica che la presente segnalazione verrà trattata nel rispetto della tutela della riservatezza dell'identità del segnalante, nel rispetto dell'art. 12 del D.Lgs. 10 marzo 2023 n. 24.

Si precisa, inoltre, che i dati personali del segnalante verranno trattati in ottemperanza a quanto prescritto dal Regolamento Europeo 679/2016, del decreto legislativo 30 giugno 2003, n. 196 e del decreto legislativo 18 maggio 2018, n. 51 in materia di tutela dei dati personali, come previsto dall'art. 13 del D.Lgs. 10 marzo 2023 n. 24.

È possibile effettuare segnalazioni in forma anonima. Alla conclusione del processo di segnalazione, sarà assegnato un codice ticket esclusivamente al segnalante, che gli permetterà di accedere alla segnalazione, visionare le eventuali risposte fornite e dialogare con il personale preposto. Inoltre, sarà possibile allegare ulteriori documenti. Si consiglia vivamente di memorizzare il codice in un luogo sicuro.

Nel testo della segnalazione è possibile inserire la richiesta di incontrare di persona il soggetto o i soggetti incaricati di trattare la segnalazione per esporre oralmente i fatti.

Al segnalante si applicano le misure di protezione previste dall'art. 16 e le limitazioni di responsabilità di cui all'art. 20 del D.Lgs. 10 marzo 2023 n. 24. Come previsto dall'art. 16, co. 3 del medesimo decreto, sono invece fonte di responsabilità disciplinare nelle sedi competenti eventuali forme di abuso del presente sistema di segnalazione, quali segnalazioni manifestamente opportunistiche e/o effettuate al solo scopo di danneggiare il denunciato o altri soggetti, e ogni altra ipotesi di utilizzo improprio, commesso con dolo o colpa grave, del presente istituto.

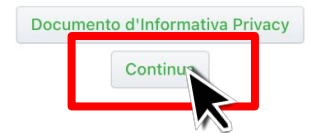

Il tasto **"Riapri Ticket"** consente di visualizzare lo stato di una segnalazione precedentemente effettuata per monitorarne l'andamento e le eventuali risposte del gestore.

Il tasto **"Nuova Segnalazione"** deve invece essere cliccato se si tratta della prima volta che viene segnalata una determinata violazione.

Invia una Segnalazione Azienda: GAMMA

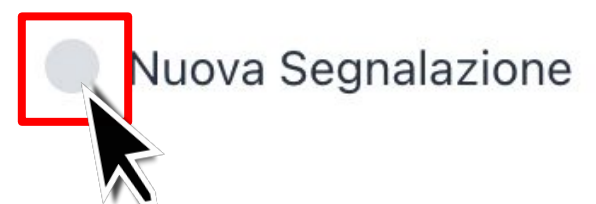

Riapri Ticket

La prima azione richiesta dalla piattaforma è quella di (eventualmente) escludere quei soggetti ai quali non si intende far pervenire la segnalazione.

La segnalazione potrebbe infatti riguardare le azioni proprio di uno dei componenti del comitato di gestione.

# Indicare quali funzioni riceveranno la segnalazione:

Per escludere (o ri-comprendere) uno o più di questi soggetti basterà spuntare la casella posta vicino al nome

- Operatore Incaricato Standard
	- ACQ Ufficio Acqusti
		- Ufficio commerciale

Il form di segnalazione prevede campi da compilare

obbligatoriamente, contrassegnati con un asterisco (\*)

e campi facoltativi.

È richiesto obbligatoriamente l'inserimento di un breve **titolo** che sintetizzi la violazione individuata e il suo inquadramento all'interno di una **tipologia di problema**, individuabile attraverso un menù a tendina.

Tutti i campi sono facoltativi eccetto quelli indicati con (\*)

(\*) Oggetto (un titolo che sintetizzi la segnalazione)

\*testo da inserire\*

**Segnalazione**

**Whistleblowing**

(\*) Tipologia di problema

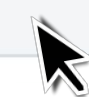

I campi seguenti, che riguardano l'identità del segnalante e alcune specifiche informazioni inerenti la violazione individuata, non sono obbligatori. Nome e Cognome del Segnalante

Posizione o funzione del Segnalante nell'Azienda

Email del Segnalante (sulla quale riceverà le notifiche)

Numero Telefonico del Segnalante

Data/periodo del fatto oggetto di segnalazione

Luogo in cui si è verificato il fatto

Autore/i del fatto

Terzi a conoscenza del fatto e/o in grado di riferire sul medesimo

Do il consenso Nego il consenso

Un ultimo campo obbligatorio chiede al segnalante il **consenso** a condividere le informazioni che permettono di risalire alla sua identità (nel caso in cui le abbia fornite) a soggetti diversi dal gestore delle segnalazioni.

Il gestore ha infatti la possibilità di coinvolgere ulteriori funzioni per la risoluzione delle problematiche segnalate, nel caso in cui lo ritenga necessario.

Se il segnalante nega tale consenso, quelle ulteriori funzione coinvolte non verranno a conoscenza delle informazioni sensibili che possono ricondurre alla sua identità.

(\*) Esprimo il consenso a rilevare la mia identità a persone diverse da quelle competenti a ricevere e gestire le segnalazioni ed espressamente autorizzate a trattare tali dati ai sensi degli art. 29 e dell'art. 2 -quatordieces del codice in materia di protezione dei dati dati personali di cui al decreto legislativo n.196 del 2003

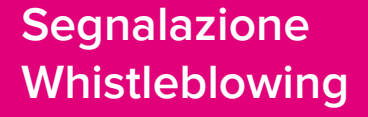

Al termine del form di segnalazione è richiesto l'inserimento di un **Captcha** per la protezione e la sicurezza informatica

Scrivere nel campo Captcha il numero che appare qua sotto:

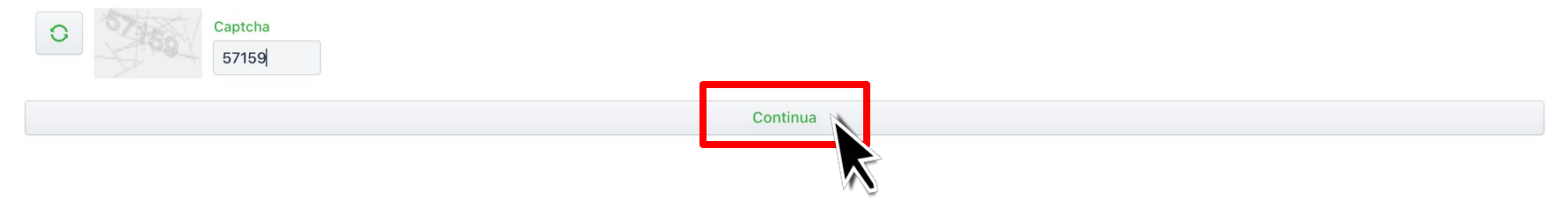

Bisognerà poi cliccare sul tasto **"Continua"**

La piattaforma apre a questo punto una schermata di **conversazione asincrona** tra il segnalante e il gestore, attraverso la quale avvengono le comunicazioni tra i due soggetti per consentire lo sviluppo e l'approfondimento delle informazioni necessarie.

> Quando si è certi del contenuto da inoltrare, cliccare su **"Completa segnalazione e invia"**

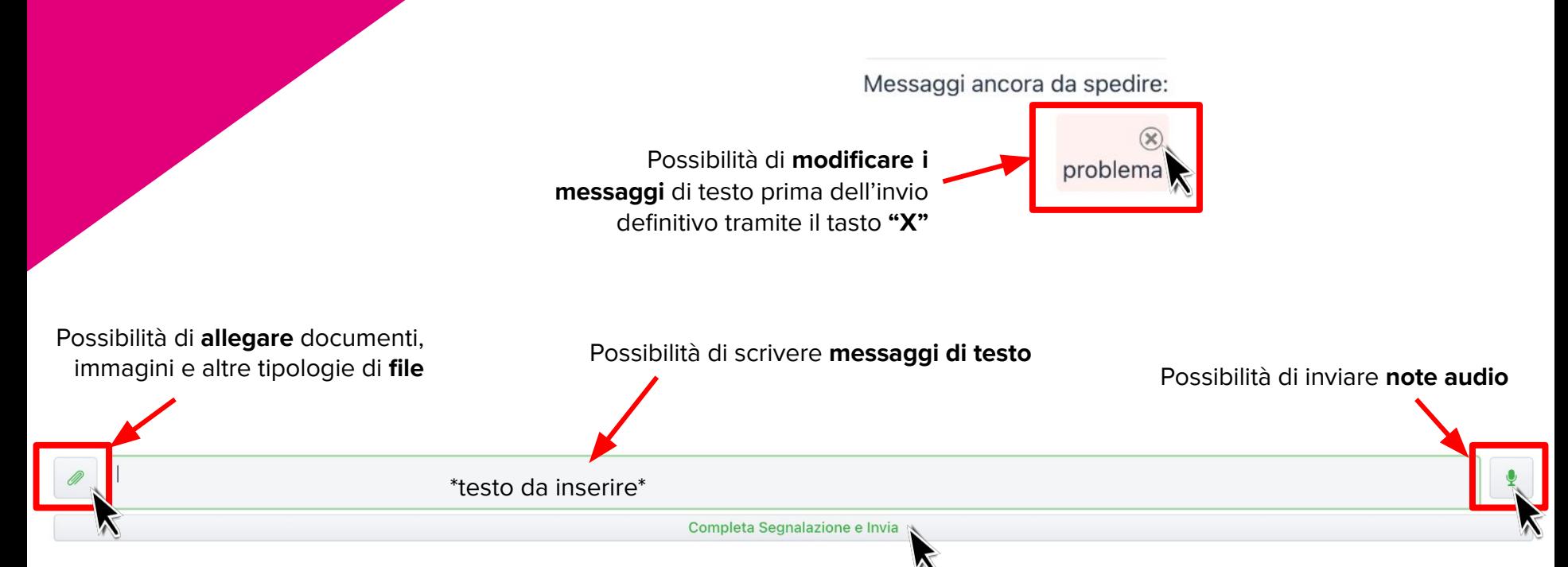

# **Segnalazione Whistleblowing**

La segnalazione, dopo aver confermato l'invio, è stata definitivamente inoltrata al gestore.

La piattaforma a questo punto rilascerà il **codice alfanumerico** che il segnalante dovrà annotarsi, conservare e non divulgare a terzi. Sarà l'unico modo attraverso cui potrà **ri-accedere a questa segnalazione** per monitorarne l'andamento e le risposte del gestore.

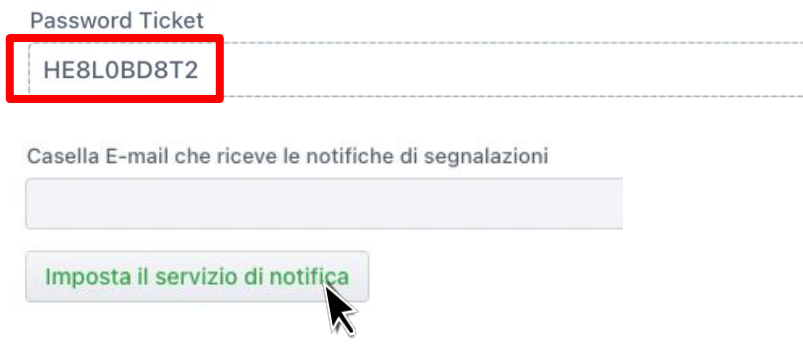

Il segnalante ha comunque la possibilità di impostare un **servizio di notifica tramite mail**  inserendo la sua casella di posta elettronica e cliccando sull'apposito pulsante.

Per monitorare la segnalazione appena effettuata sarà quindi necessario inserire il codice nell'apposito spazio, dopo aver cliccato su **"Riapri o monitora una precedente segnalazione"**

Nuova Segnalazione | Q Riapri o monitora una precedente segnalazione

Password Ticket

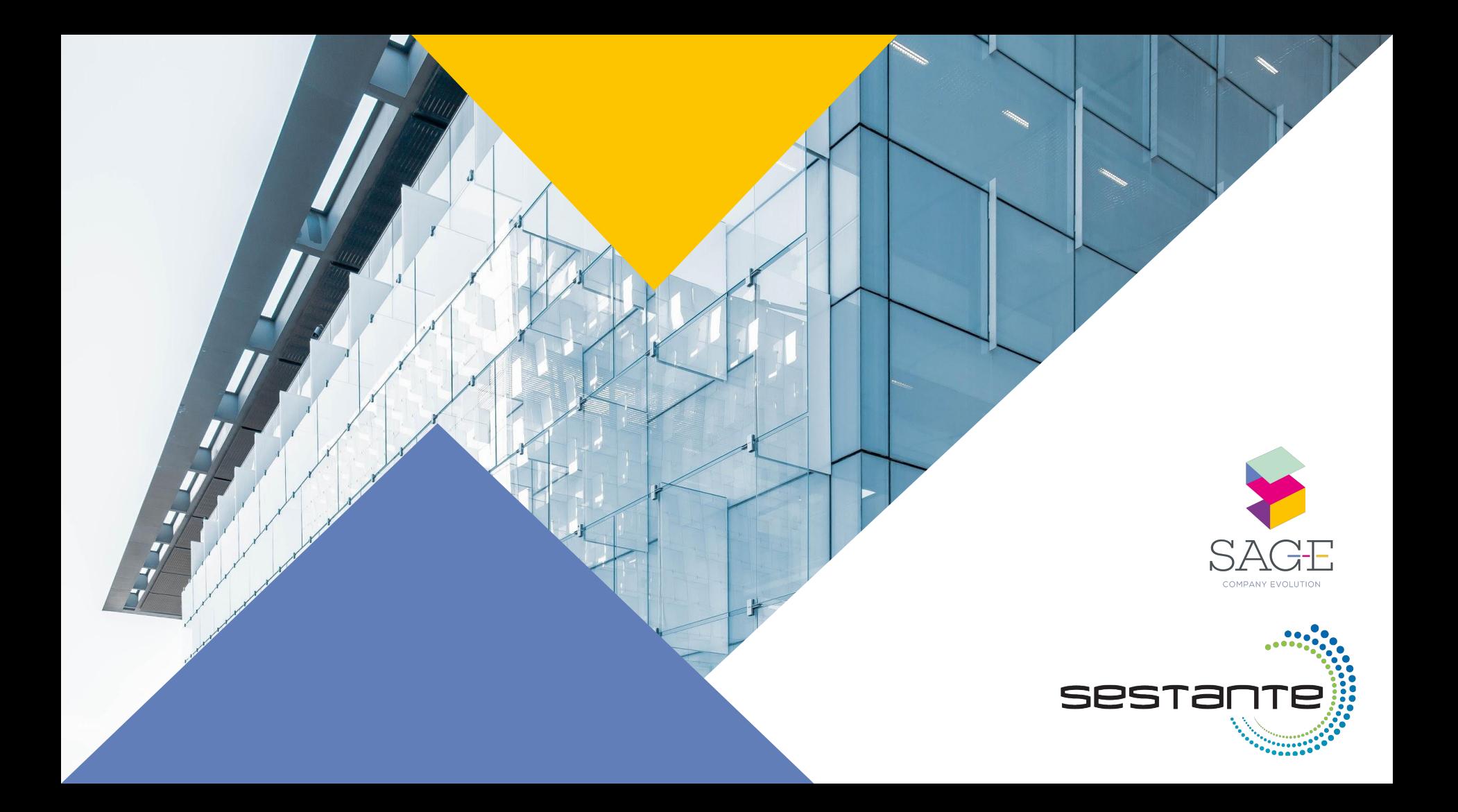